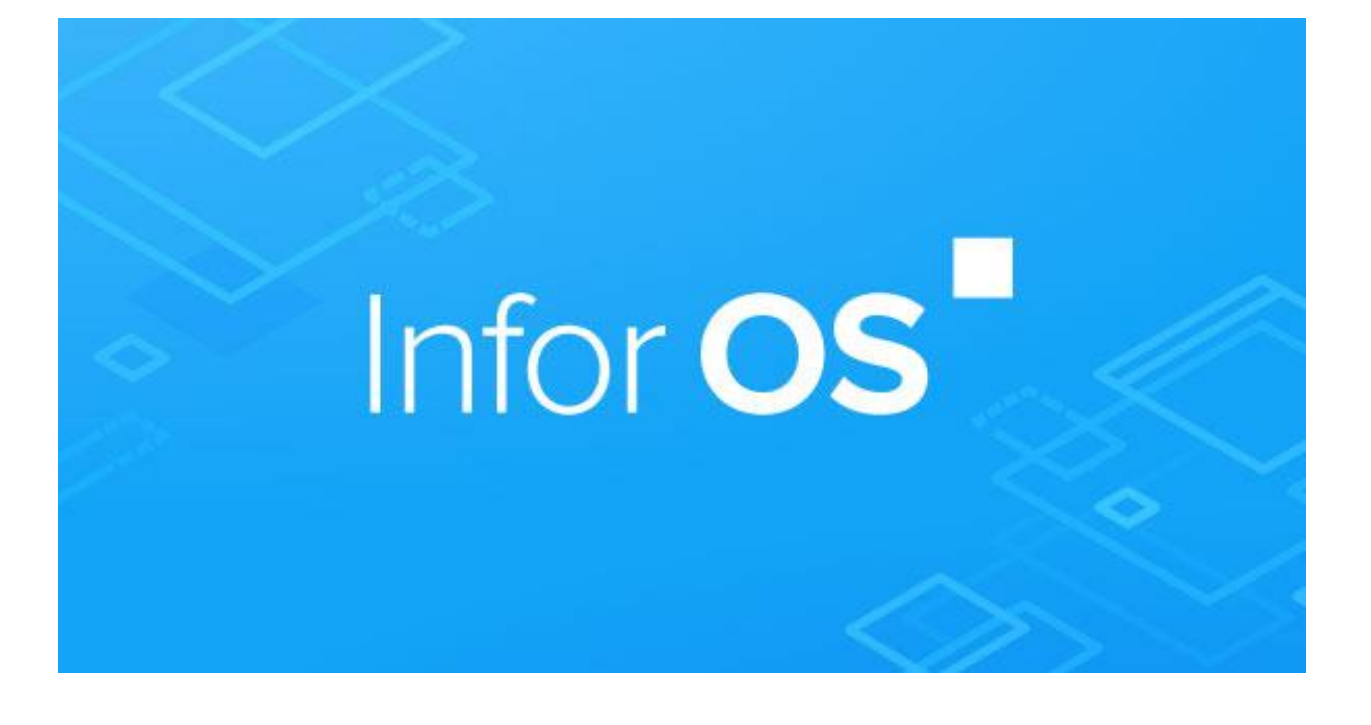

# OneWay IMS Setup

With Postman Configuration

Vignesh.Subramanian@infor.com

## Contents

<span id="page-1-0"></span>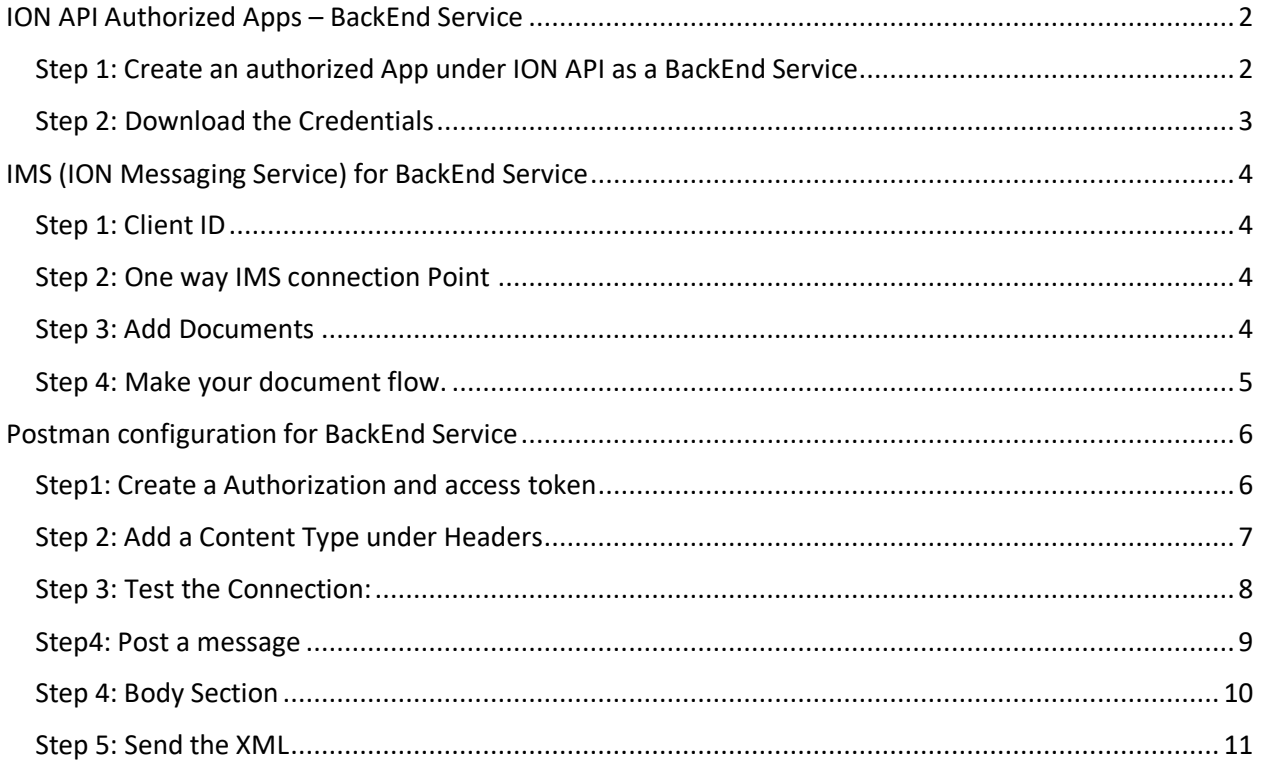

## ION API Authorized Apps – BackEnd Service

<span id="page-2-0"></span>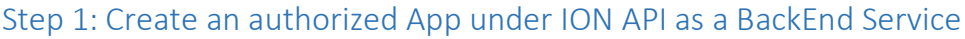

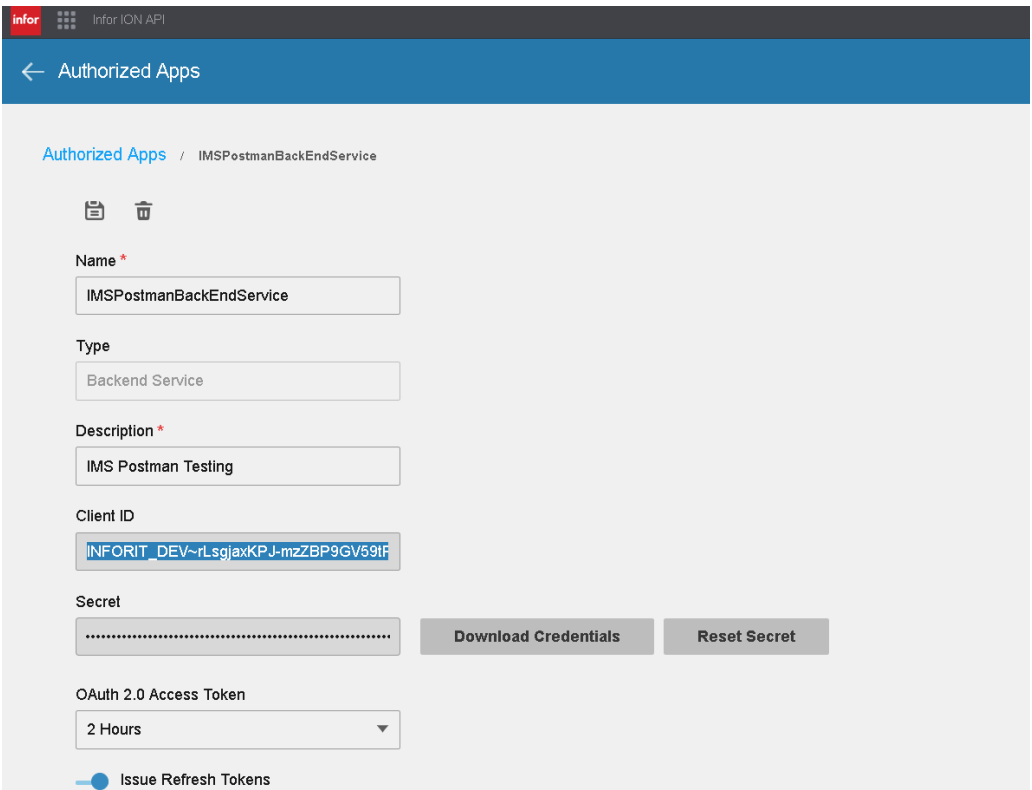

<span id="page-2-1"></span>• Provide Name , Type, Description and click on Save. Client ID, Secret will be automatically populated.

#### Step 2: Download the Credentials

• Click on download credentials and provide a Service Account to be downloaded with.

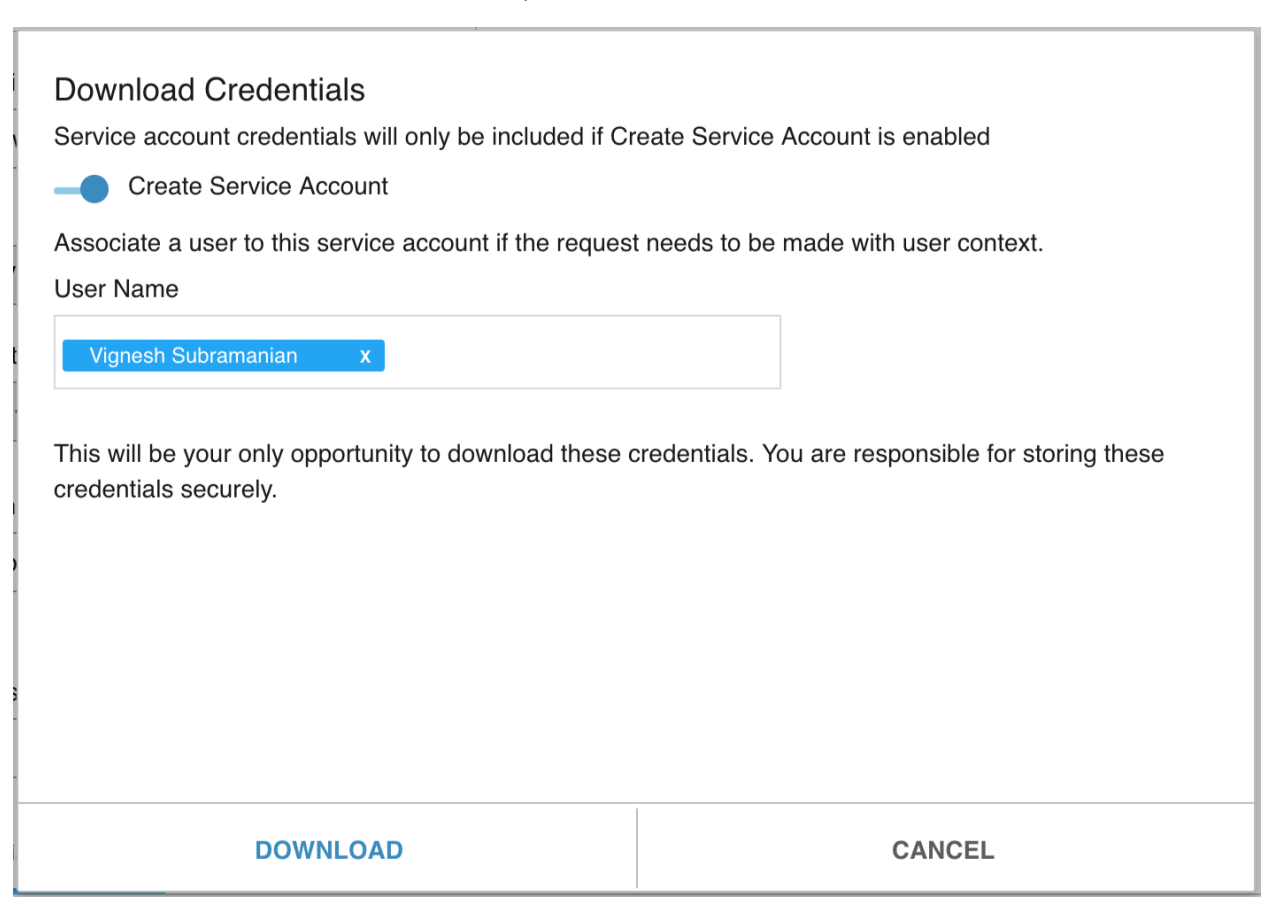

A JSON file **IMSPostmanBackEndService.ionapi** similar to below will be generated.

<span id="page-3-0"></span>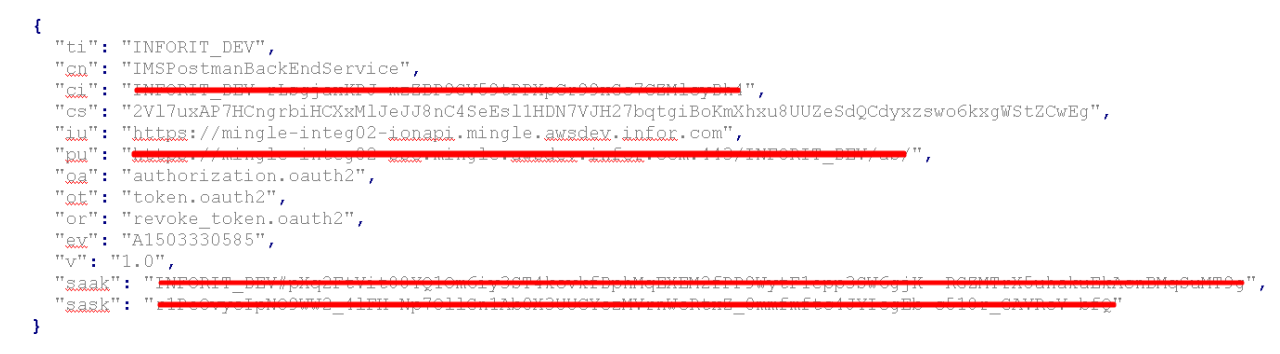

### IMS (ION Messaging Service) Connection point for the BackEnd Service

#### <span id="page-4-0"></span>Step 1: Client ID

• After creating a Backend service under the Authorized Apps, copy the Client ID from the created Backend service.

#### <span id="page-4-1"></span>Step 2: One way IMS connection Point

- Go to ION Desk  $\rightarrow$  connect  $\rightarrow$  Connection points
- Click on ADD + and select IMS via ION API
- Uncheck the Application has IMS End point. (If you check this, the connection point has to expose IMS APIs.)

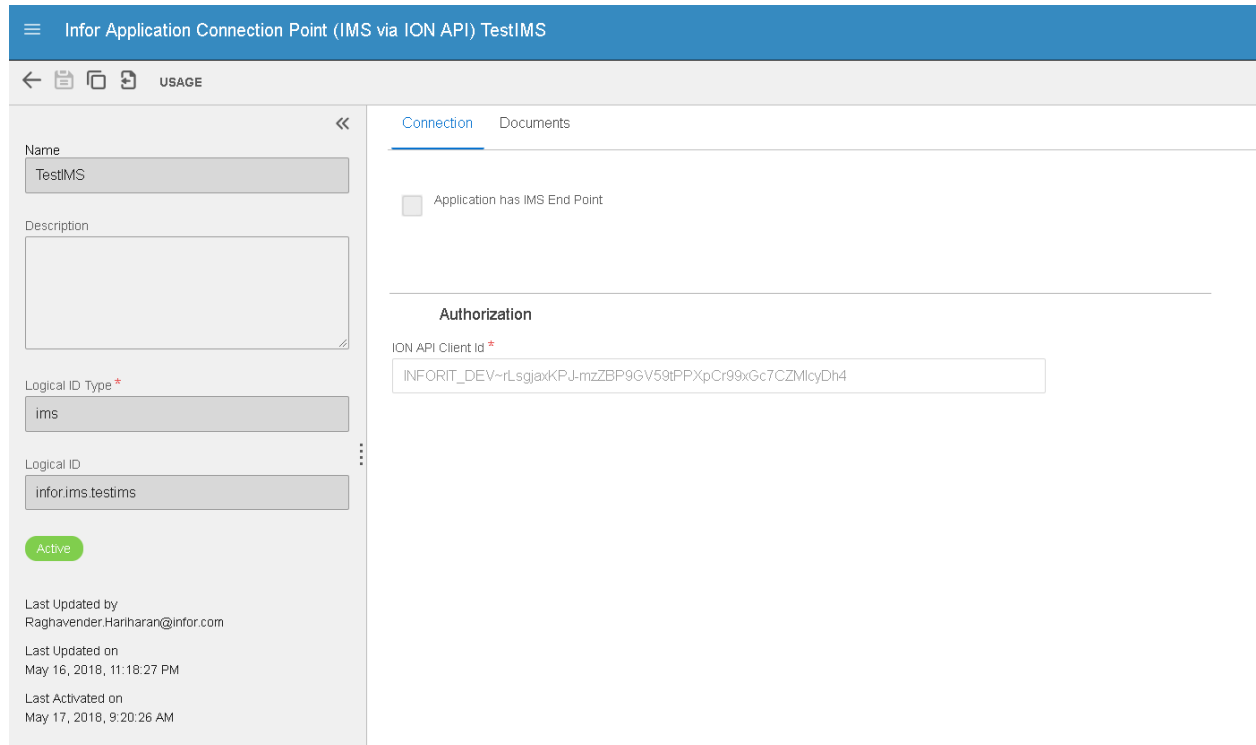

#### <span id="page-4-2"></span>Step 3: Add Documents

• Click on documents tab and add documents either custom or Standard whichever 3P is trying to send to ION.

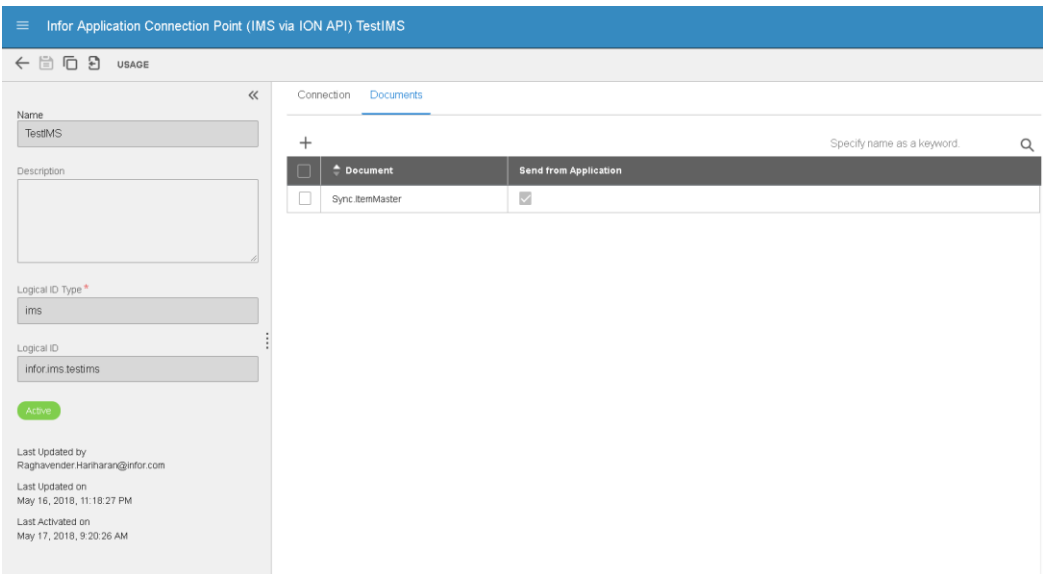

#### <span id="page-5-0"></span>Step 4: Make your document flow.

- Create a File Connection point that can receive a Sync.ItemMaster BOD
- Make a Document flow where the first step is the Oneway IMS CP created above and the second step is the File Connection point.
- Select the document between the steps as Sync.ItemMaster
- Activate the flow

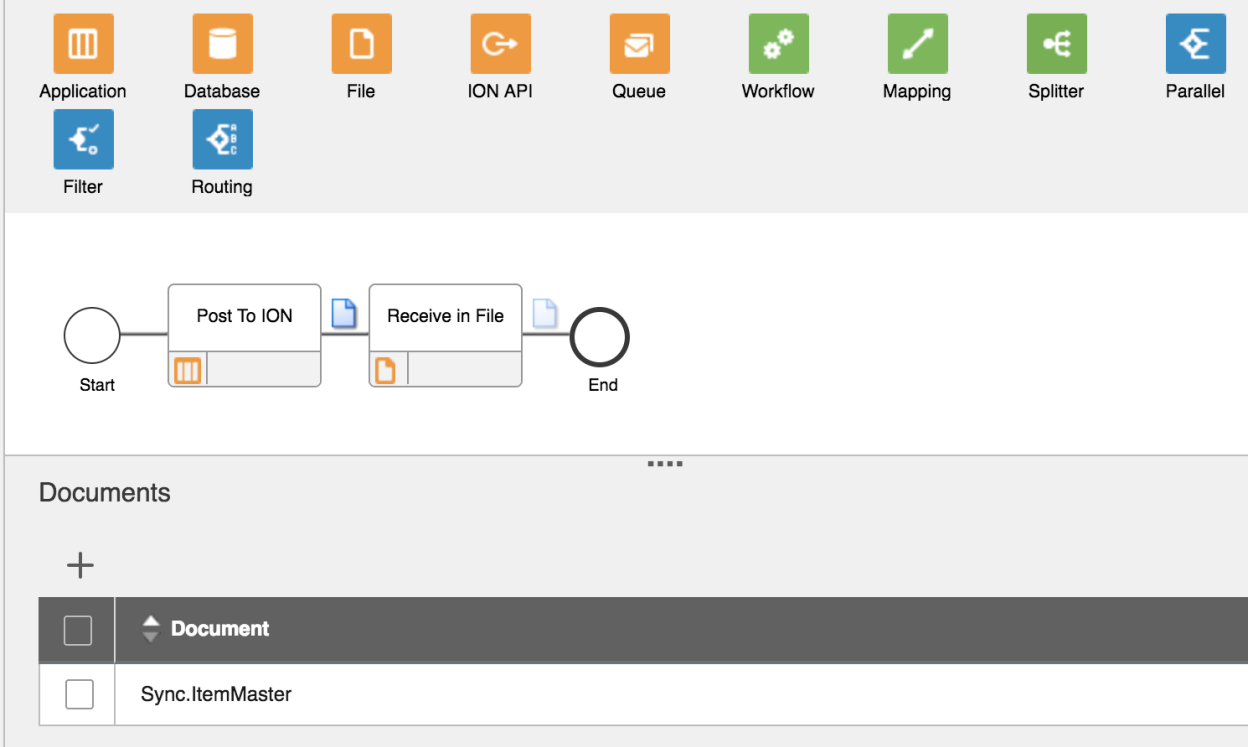

## <span id="page-6-0"></span>Postman configuration for BackEnd Service

#### <span id="page-6-1"></span>Step1: Create a Authorization and access token

#### • Select the Type as Oauth 2.0 under the Authorization tab.

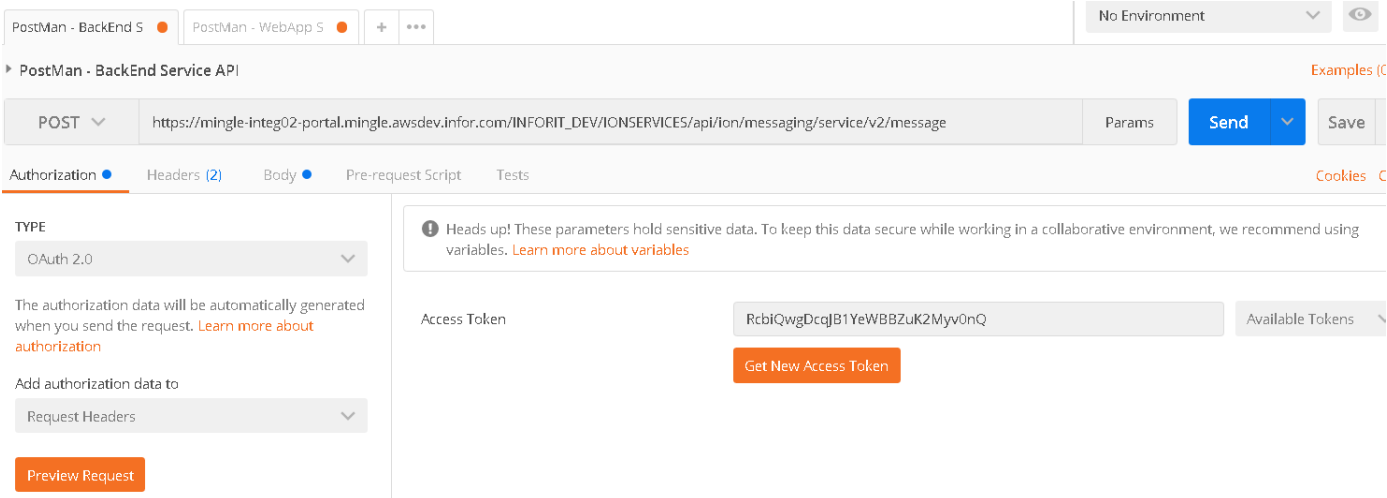

- Click on Get New Access token and enter the below information as needed.
	- o Token Name Readable Name
	- o Grant Type Password Credentials
	- o Access token URL Mix of PU and OT values from **IMSPostmanBackEndService.ionapi**
	- o Username saak from **IMSPostmanBackEndService.ionapi**
	- o Password sask from IMSPostmanBackEndService.ionapi
	- o Client ID ci from IMSPostmanBackEndService.ionapi
	- o Client Secret cs from IMSPostmanBackEndService.ionapi
	- o Client Authentication Send as Basic Auth Header

#### **GET NEW ACCESS TOKEN**

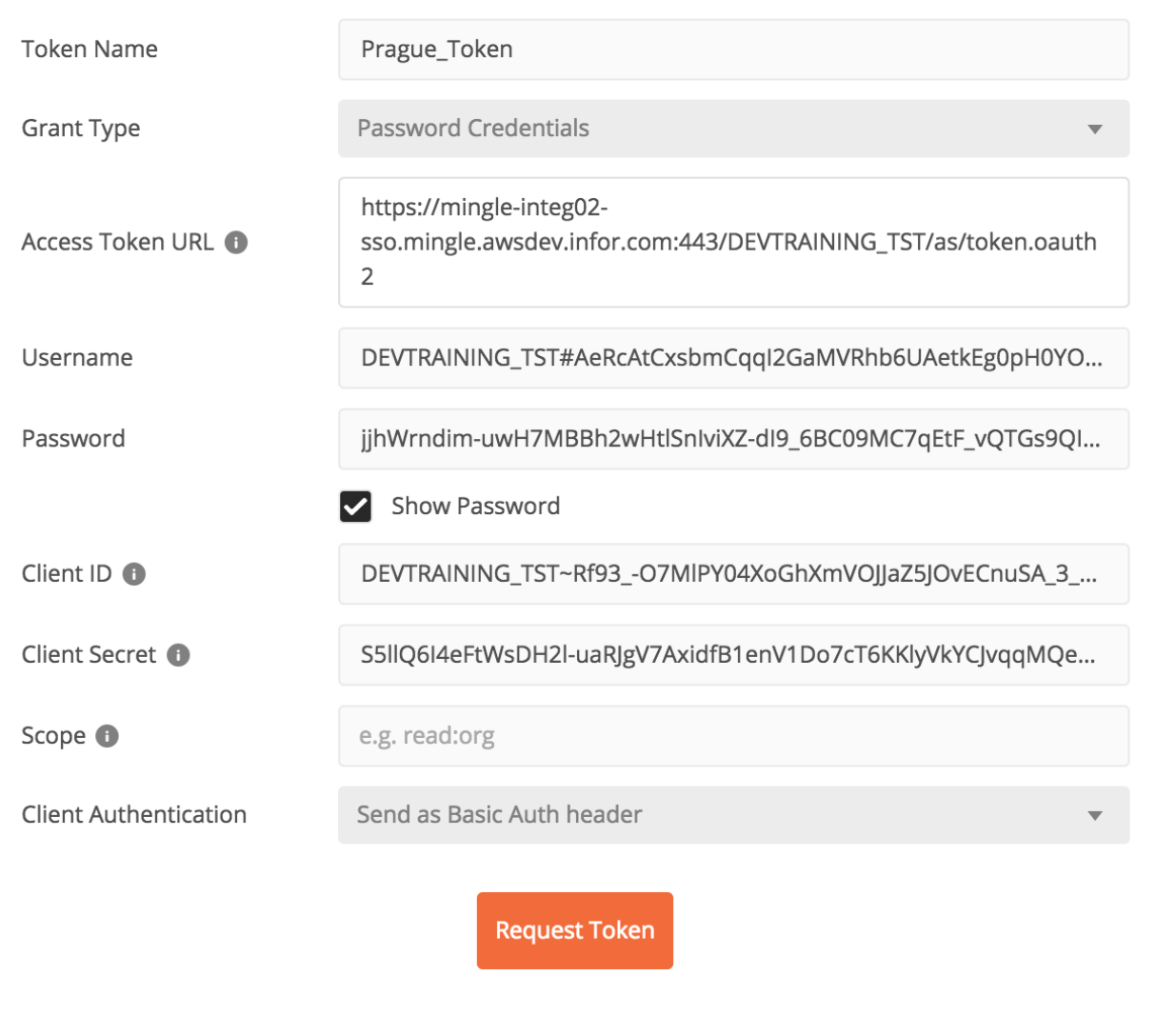

- Click on Request Token and click on Use Token.
- Click on Preview Request under Authorization tab.

#### <span id="page-7-0"></span>Step 2: Add a Content Type under Headers

- Move to the Headers tab
- Add a new Key-Value pair with the following details (as you type, you can select the entry from the drop down)
	- o Key= content-type
	- o Value= application/xml

 $\times$ 

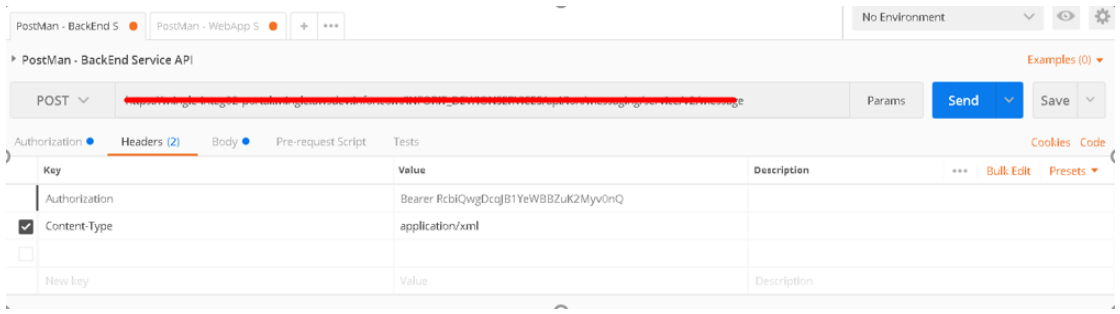

#### <span id="page-8-0"></span>Step 3: Test the Connection:

- Lets test the connection by doing a Ping.
- Method for posting the content would be **GET**
- URL will be the ION messaging service URL which is already configured in ION API.
- To check this: Go to Infor ION API → Available APIs → Infor ION

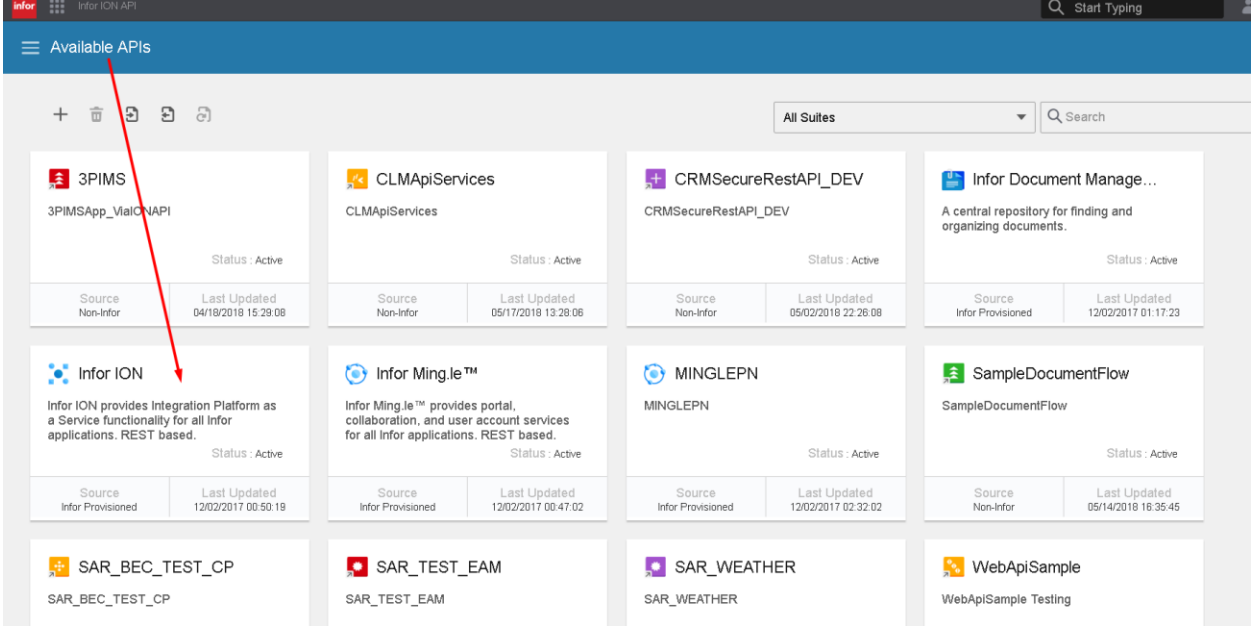

• Under Infor ION click on appropriate details for End point which receives the document into ION.

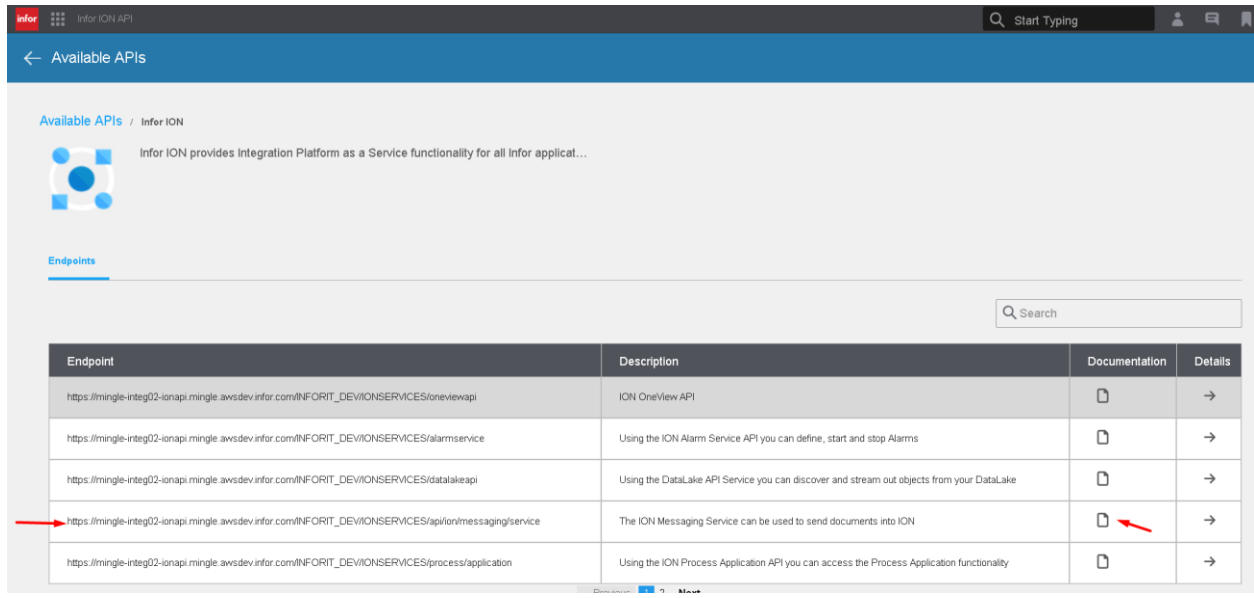

- Copy the Endpoint URL and paste under the Postman URL section. For calling the PING method of ION's IMS interface, you have to add '/ping' to the end of the Endpoint URL.
- Click "Preview Request" button on the middle left side of the oage
	- o Tip: Refer to the documentation to know the path of each individual operation.
- Hit the "Send" button. You should get a OK response.

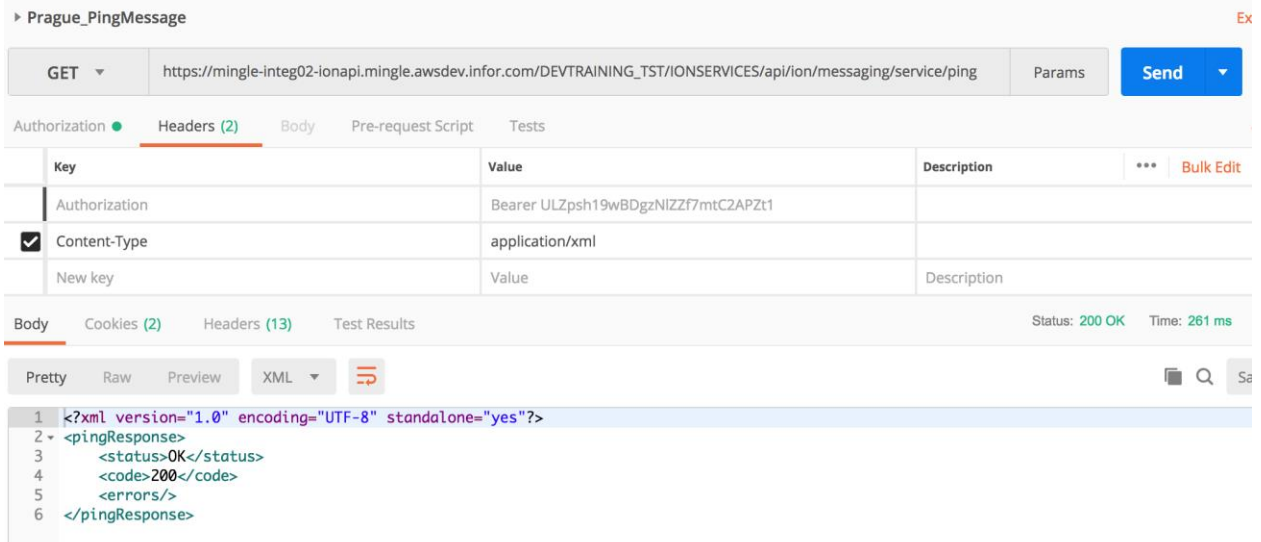

#### <span id="page-9-0"></span>Step4: Configure the Post message

- Method for posting the content would be **POST**
- The Base URL will be the same ION messaging service end point URL which is noted in ION API.
- For posting a message, you have to add the suffix '/v2/message' to the Postman URL section.

#### <span id="page-10-0"></span>Body Section

- Move to the Body tab.
- Select 'raw' radio button.
- Provide the XML needed under the body section. The XML is predefined and has some mandatory elements to be provided as part of XML. Here is a handy explanation. Check the Swagger documentation for details.
	- o DocumentName Name of the document to be sent to ION
	- o messageId Unique ID
	- $\circ$  from Logical ID From where we are sending this. This is the LID of the oneway IMS Connection point defined in desk.
	- $\circ$  to Logical Id normally 'lid://default'
	- o document
		- value Actual XML encoded64
		- encoding- NONE
		- CharacterSet UTF-8
	- o Additional Properties Optional, can be give as needed

#### **XML Prototype**

<?xml version="1.0" encoding="UTF-8"?>

<messageRequest>

 <documentName>Sync.ItemMaster</documentName> <messageId>msg#1234555</messageId> <fromLogicalId>lid://infor.ims.testims</fromLogicalId>

<toLogicalId>lid://default</toLogicalId>

<document>

<value>Encoded XML Value</value> <encoding>NONE</encoding> <characterSet>UTF-8</characterSet>

- </document>
- <additionalProperties>

<accountingEntity>infor12344</accountingEntity>

<location>nlregtest3</location>

<documentId>doc1234587</documentId>

<variationId>1</variationId>

<revisionId>6784</revisionId>

<batchId>infor.SSJE:1</batchId>

<batchSequence>2</batchSequence>

<batchSize>1</batchSize>

<batchRevision>1</batchRevision>

<batchAbortIndicator>true</batchAbortIndicator>

</additionalProperties>

</messageRequest>

#### <span id="page-11-0"></span>Step 5: Send the XML

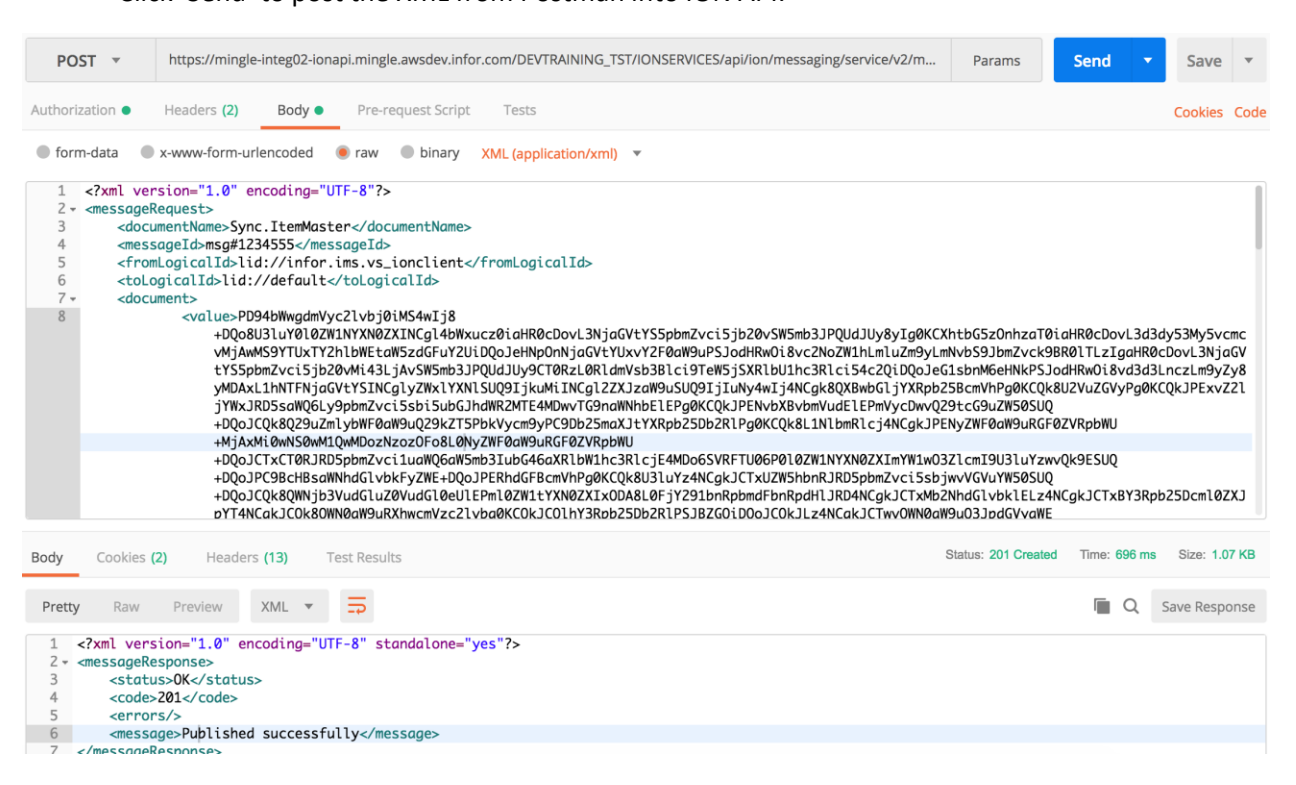

• Check if the Sync.ItemMaster BOD is written to the destination. Also check the message status in one view.

• Click 'Send' to post the XML from Postman into ION API.